# DAIMLER TRUCK

## **Registrierungsverfahren als Portal Manager in SDB Truck**

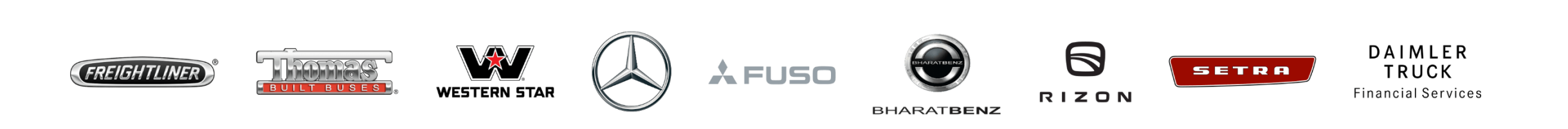

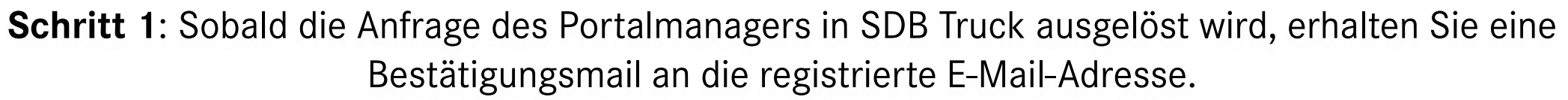

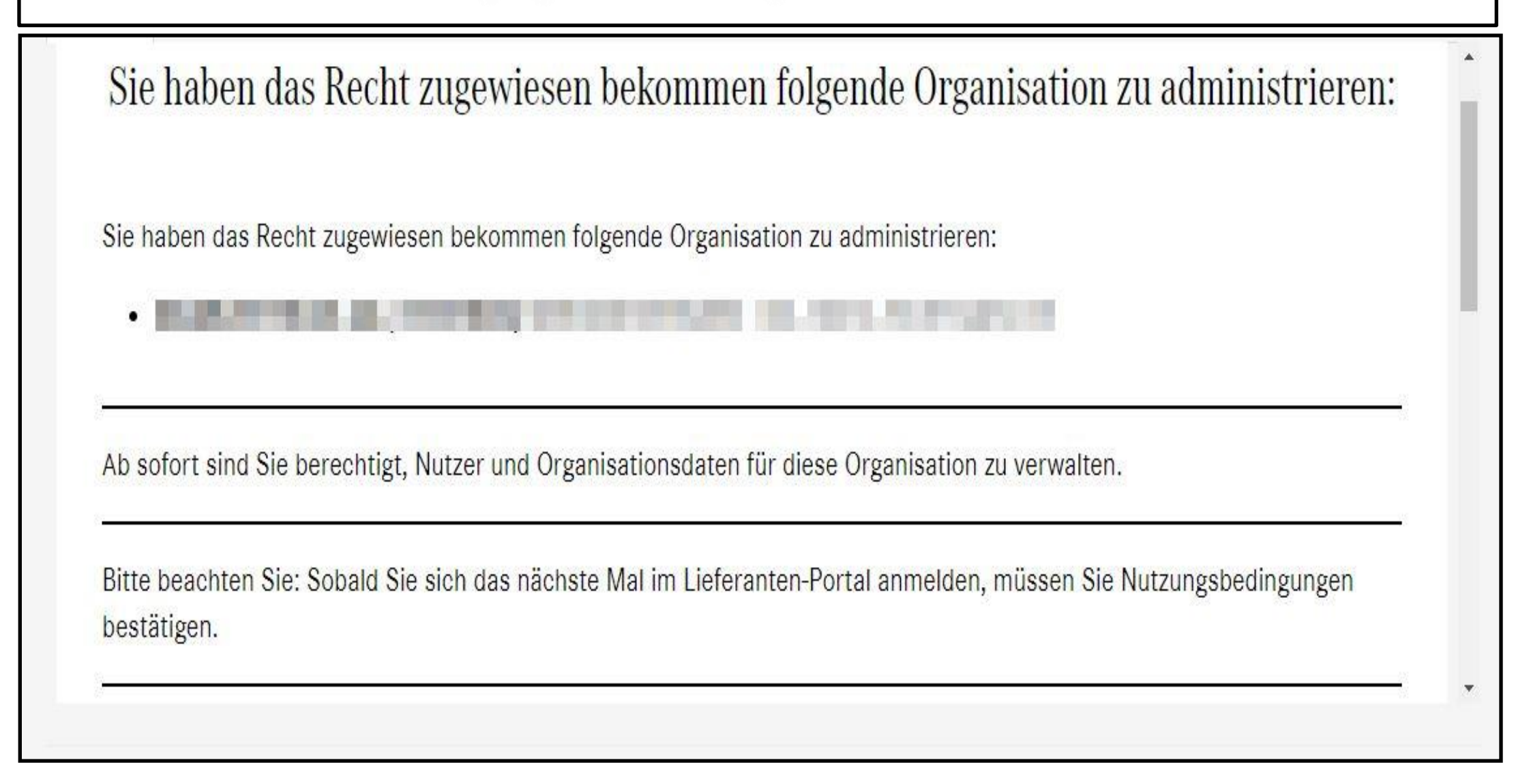

**Schritt 2**: Die Anmeldedaten werden an die registrierte E-Mail-Adresse gesendet, danach öffnen Sie bitte das Daimler Truck Lieferantenportal.

[https://supplier.daimlertruck.com](https://supplier.daimlertruck.com/)

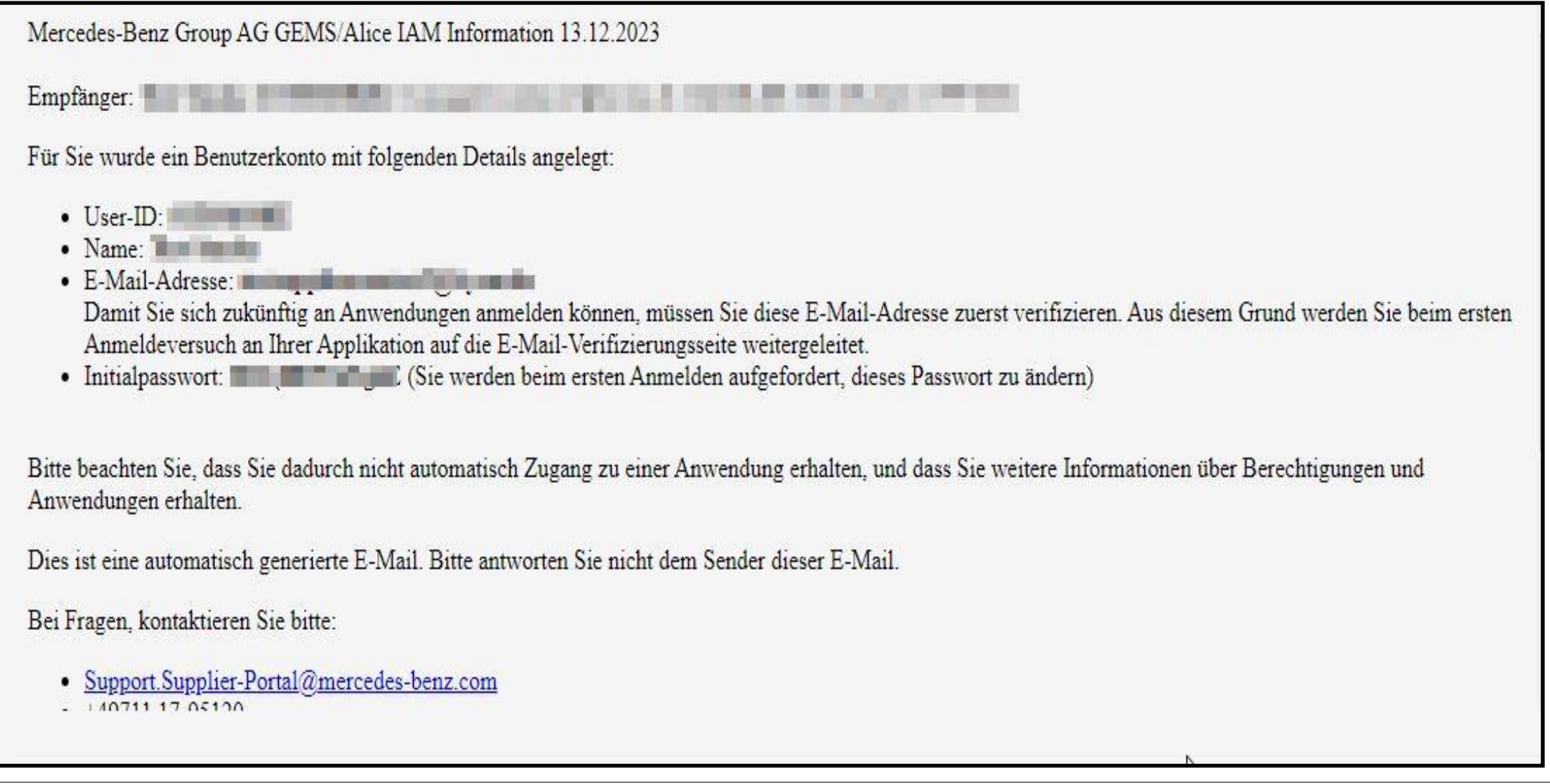

**Schritt 3:** Sobald Sie das Initialpasswort erhalten haben, melden Sie sich im Daimler Truck Supplier Portal an.

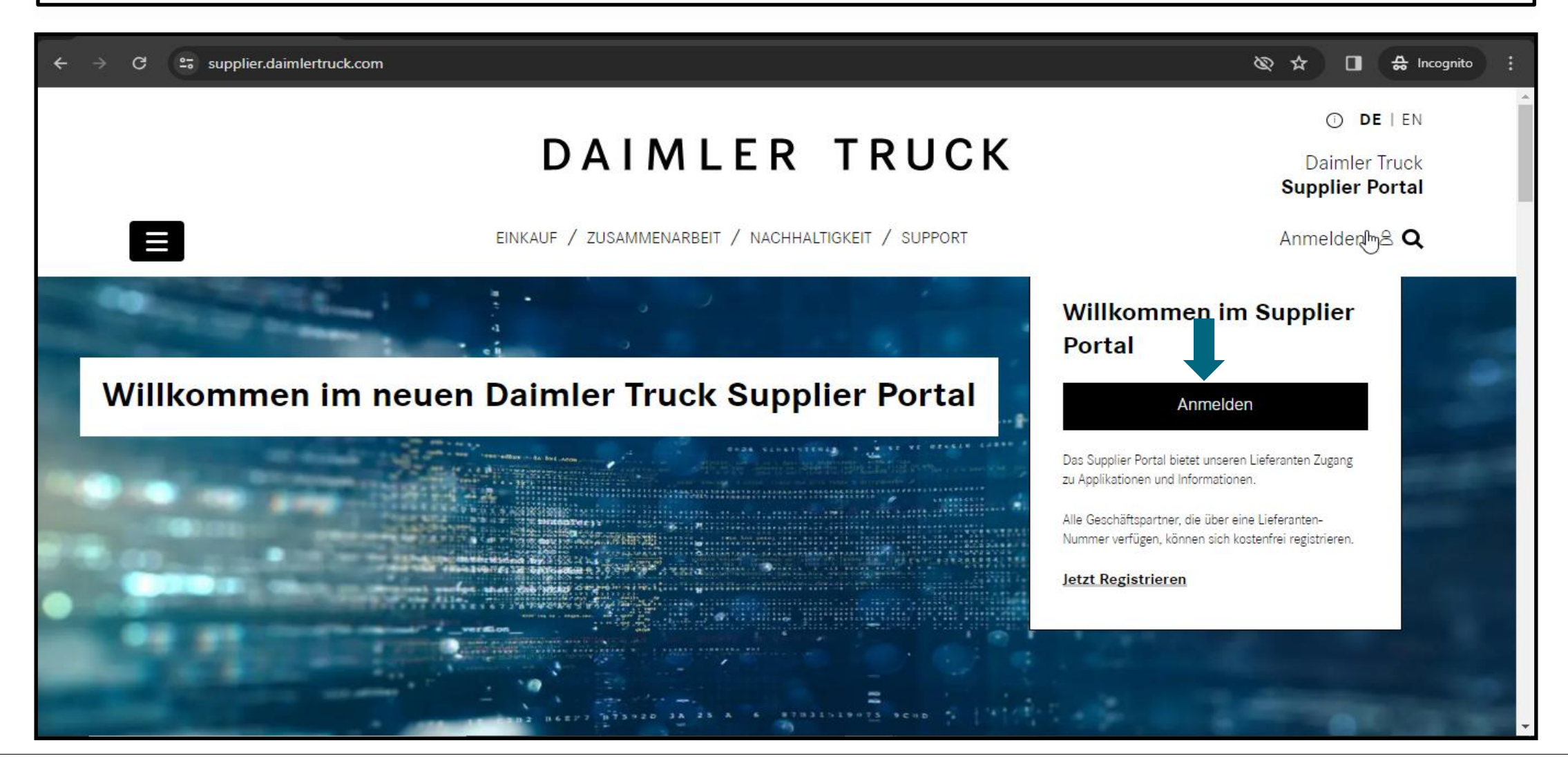

#### **Schritt 4:** Melden Sie sich mit Ihrer User ID und dem Passwort über einen Klick auf **"Anmelden"** an.

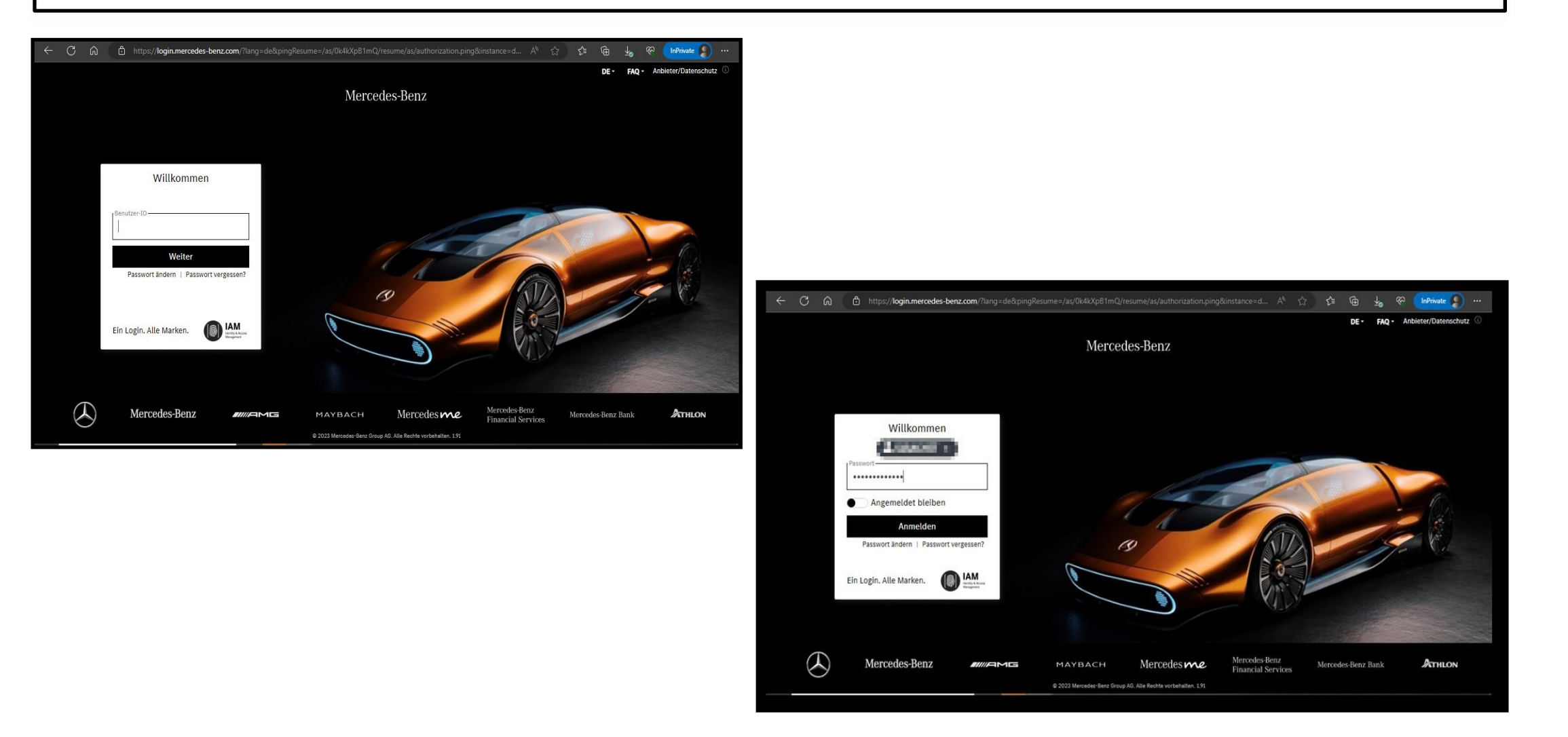

# **Schritt 5:** Nach der Anmeldung mit dem initialen Passwort müsse Sie auf **"Passwort ändern"**  klicken.

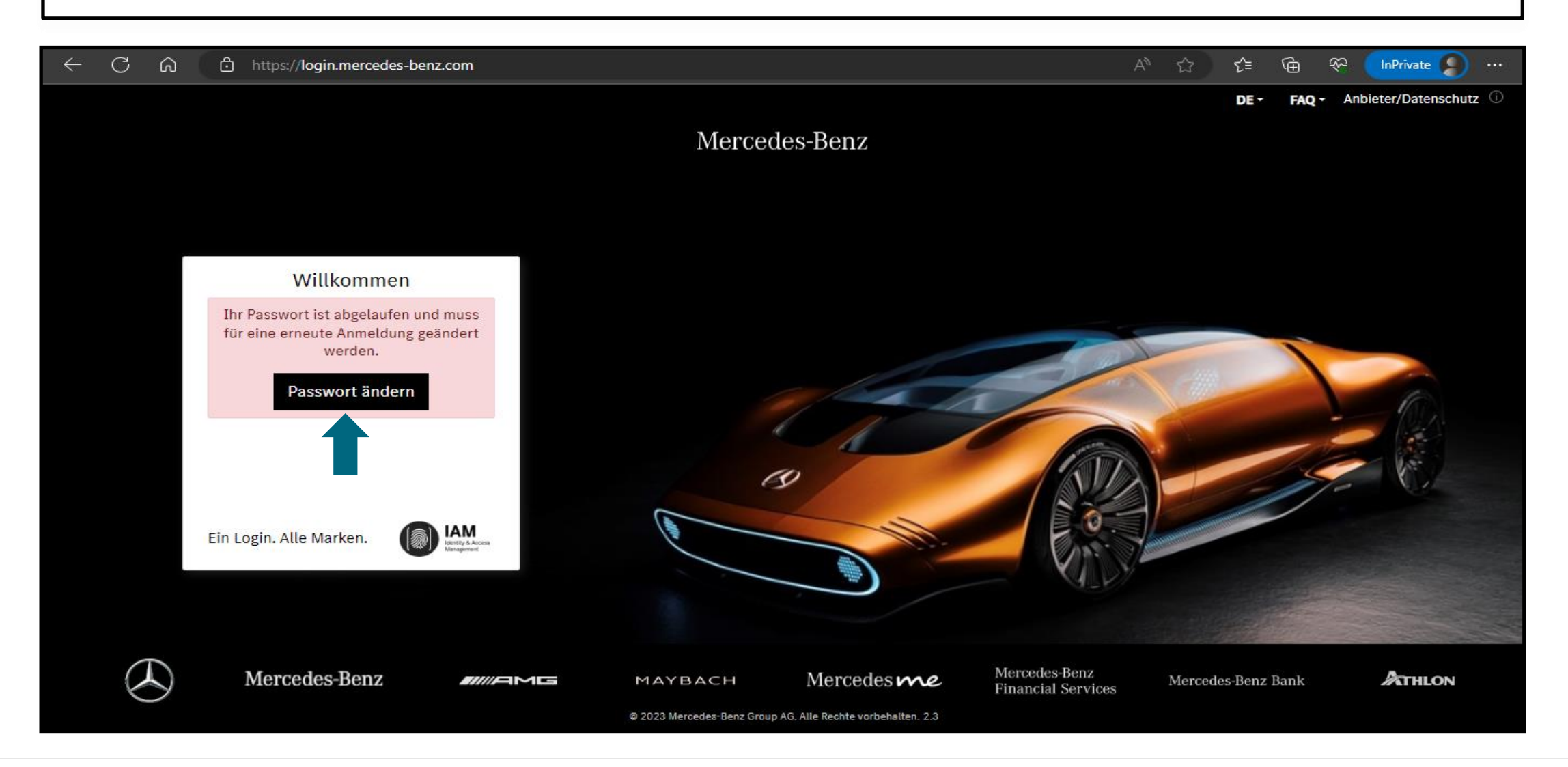

#### **Schritt 6:** Befolgen Sie die Tipps zum Einrichten des neuen Passworts und klicken Sie auf **"Weiter".**

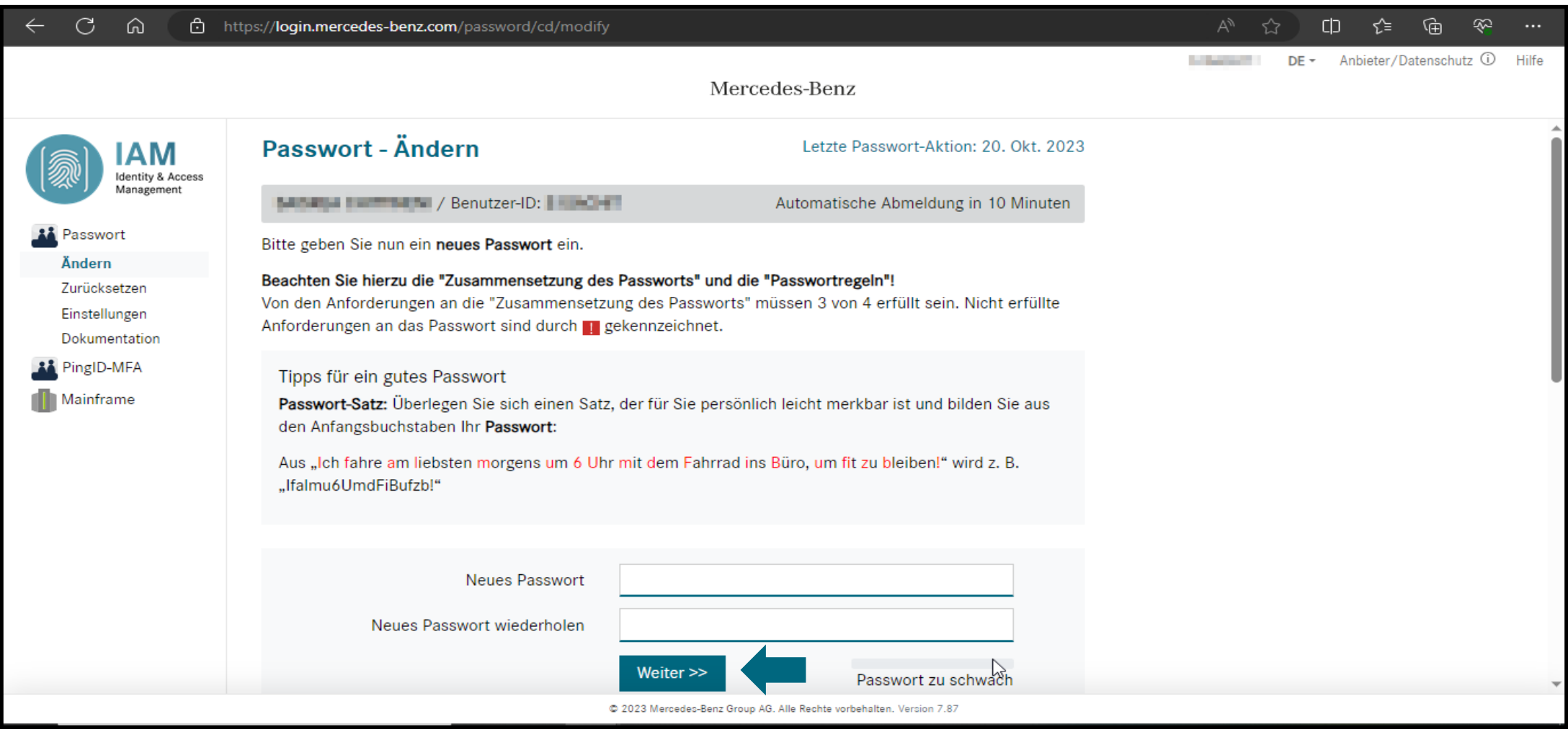

### **Schritt 7:** Sobald das Zurücksetzen des Passworts erfolgreich war, klicken Sie bitte auf **"Weiter"**  für die Anmeldung.

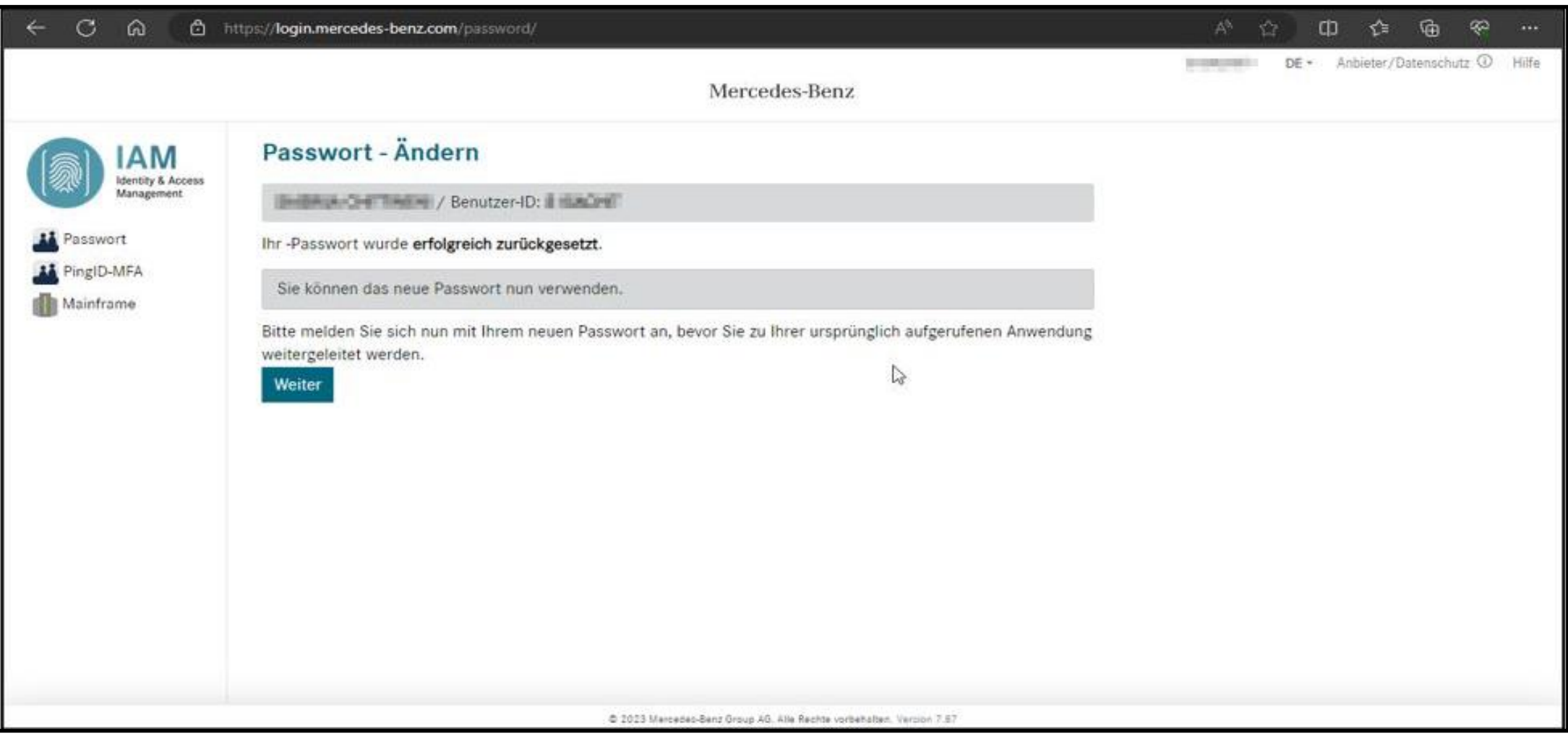

**Schritt 8:** Loggen Sie sich mit Ihrem neuen Passwort im Daimler Truck Supplier Portal ein.

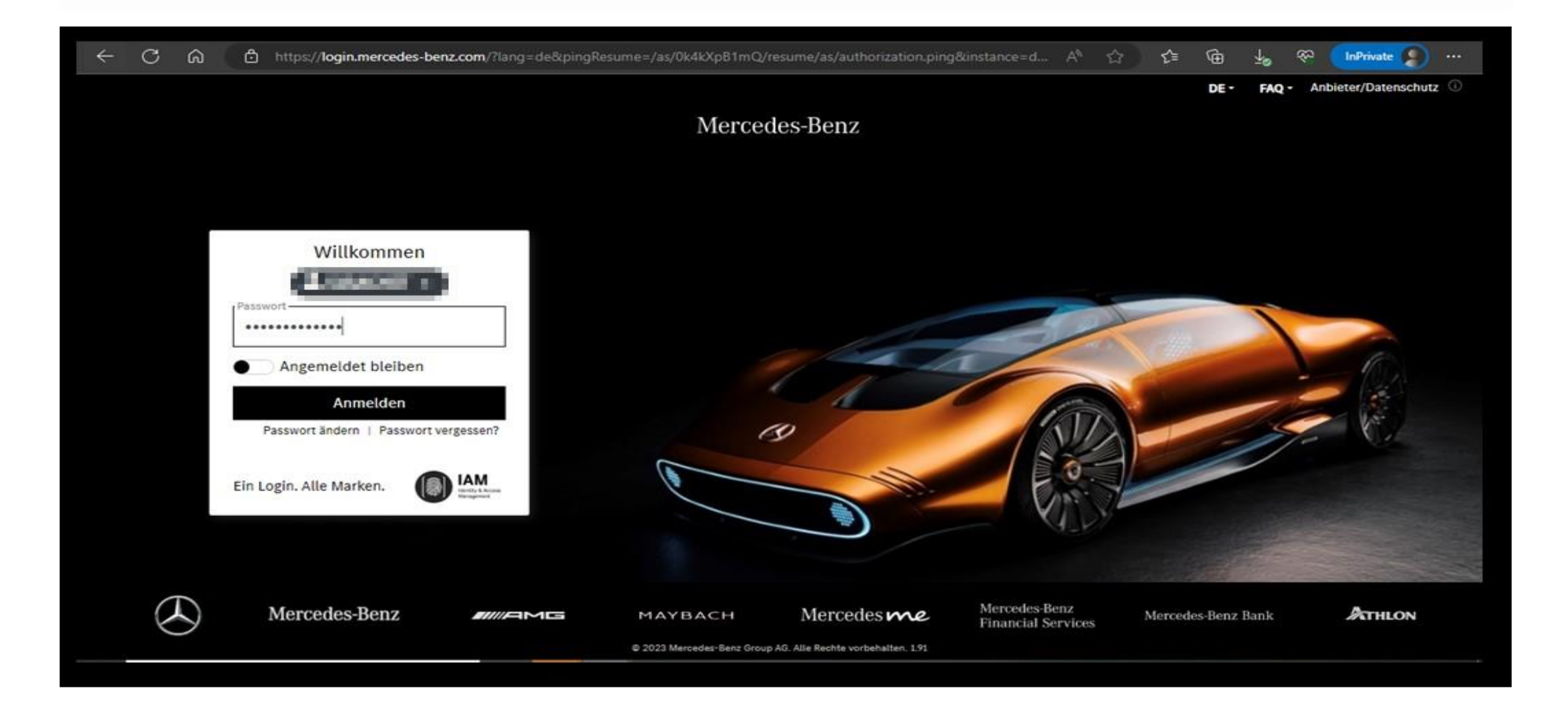

#### **Schritt 9:** Nach dem Login in das Portal klicken Sie auf **"E-Mail-Adresse verifizieren".**

 $\circ$ - ര https://gems.daimler.com/gems/verification?token=eyJlbmMiOUBMTI4Q0JDLUhTMjU2liwiYWxnljoiZGlvIn0.gr1pZSnUAvAdefh2... A<sup>6</sup>

#### Anbieter/Datenschutz 1 **FAQ**

**InPrivate** 

**SO** 

角

₹'≡

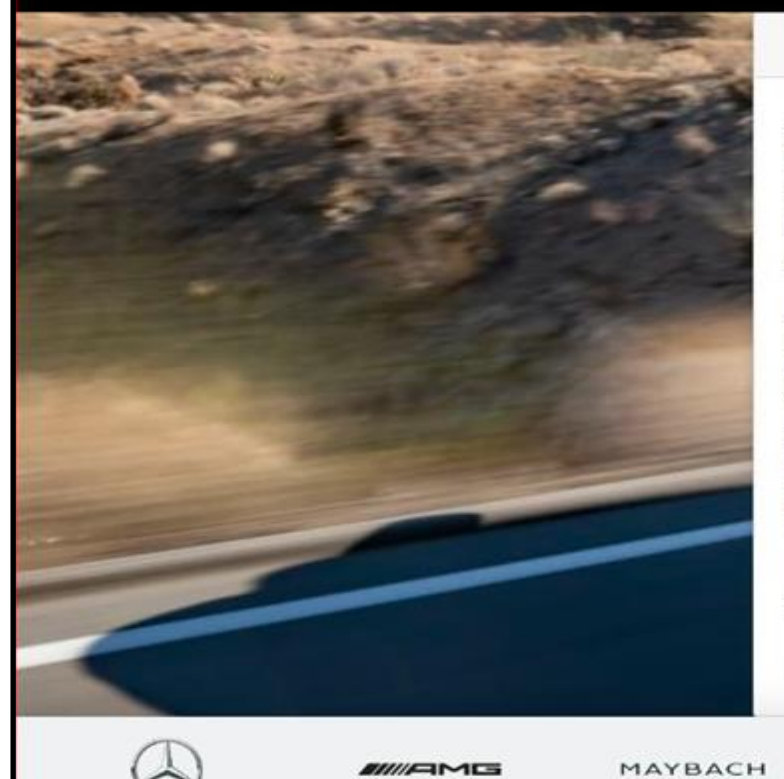

#### Mercedes-Benz

#### E-Mail-Verifizierung

Sie müssen Ihre E-Mail-Adresse verifizieren. Nachfolgend ist ihre derzeitige E-Mail-Adresse eingetragen. Bitte prüfen Sie, ob diese E-Mail-Adresse korrekt ist. Sollte dies nicht der Fall sein. können Sie diese hier ändern

Mit dem Klick auf "E-Mail-Adresse verifizieren" wird Ihnen eine E-Mail mit weiteren Anweisungen zur Verifizierung geschickt, denen Sie bitte folgen. Sollten Sie die E-Mail-Adresse geändert haben, wird Ihnen eine zusätzliche E-Mail bezüglich dieser Änderung an Ihre alte E-Mail-Adresse geschickt.

summanifoldspread comes

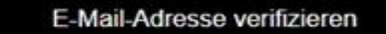

Mercedesme MERCEDES-EQ

Mercedes-Benz **Financial Services** 

Mercedes-Benz Bank

ATHLON

**Schritt 10:** Anschließend wird eine E-Mail mit einem Verifizierungslink an die registrierte E-Mail-Adresse gesendet, um das Verifizierungsverfahren abzuschließen.

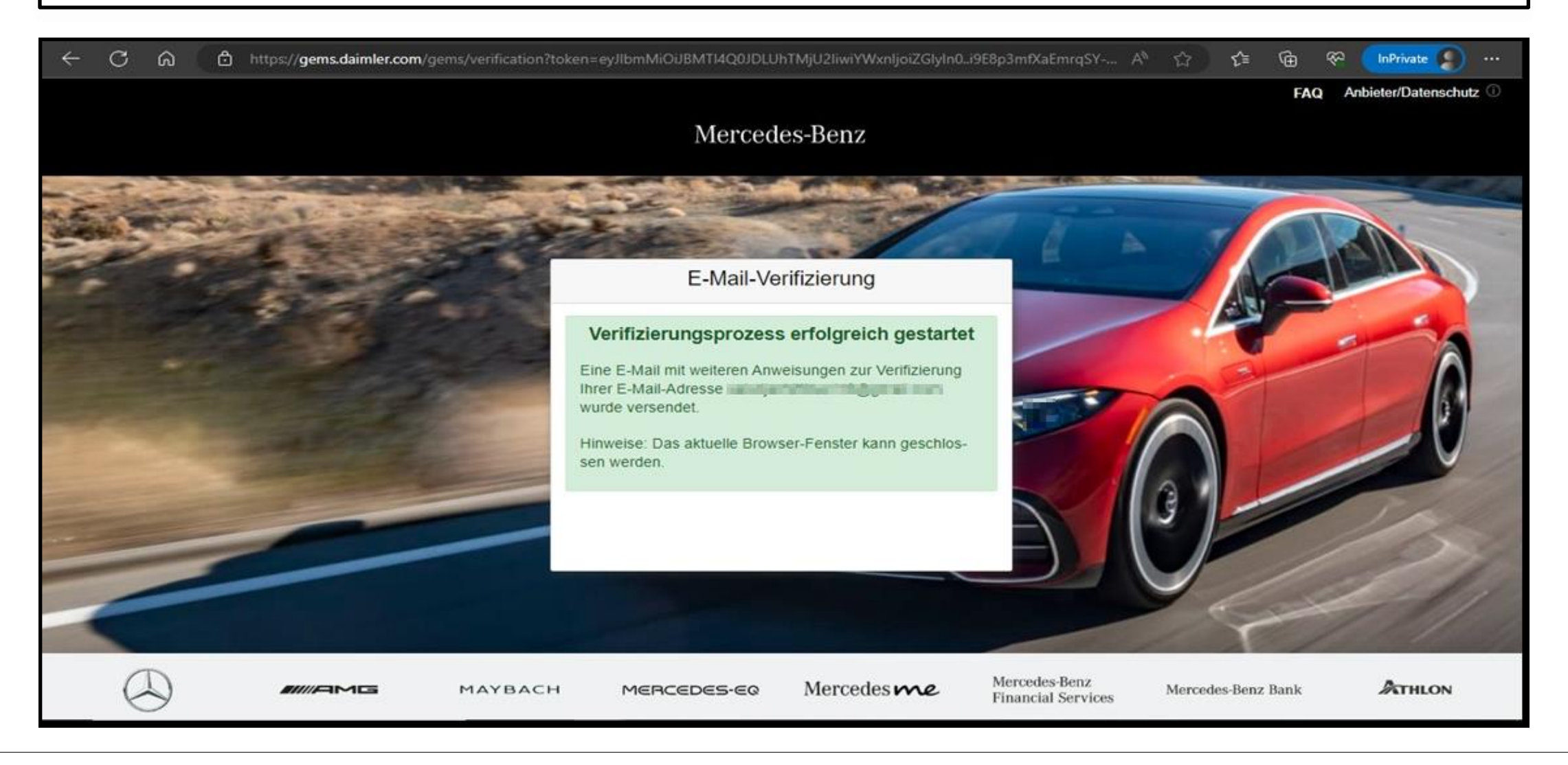

#### **Schritt 11:** Sie erhalten einen Verifizierungslink wie unten dargestellt. Klicken Sie auf den Link, um die E-Mail-Verifizierung abzuschließen.

Damit Sie sich zukünftig an Anwendungen anmelden können, müssen Sie diese E-Mail-Adresse zuerst verifizieren. Dies geschieht, wenn Sie den folgenden Verifizierungslink anklicken:

https://alice-core.iam.mercedes-benz.com/gems/confirmation?verificationLinkId=JBgePD8alzmZXjwYZdiV7xM1kdvZupdtMilYHRohcWPfNn2eVB&token= 6EbXPit4md

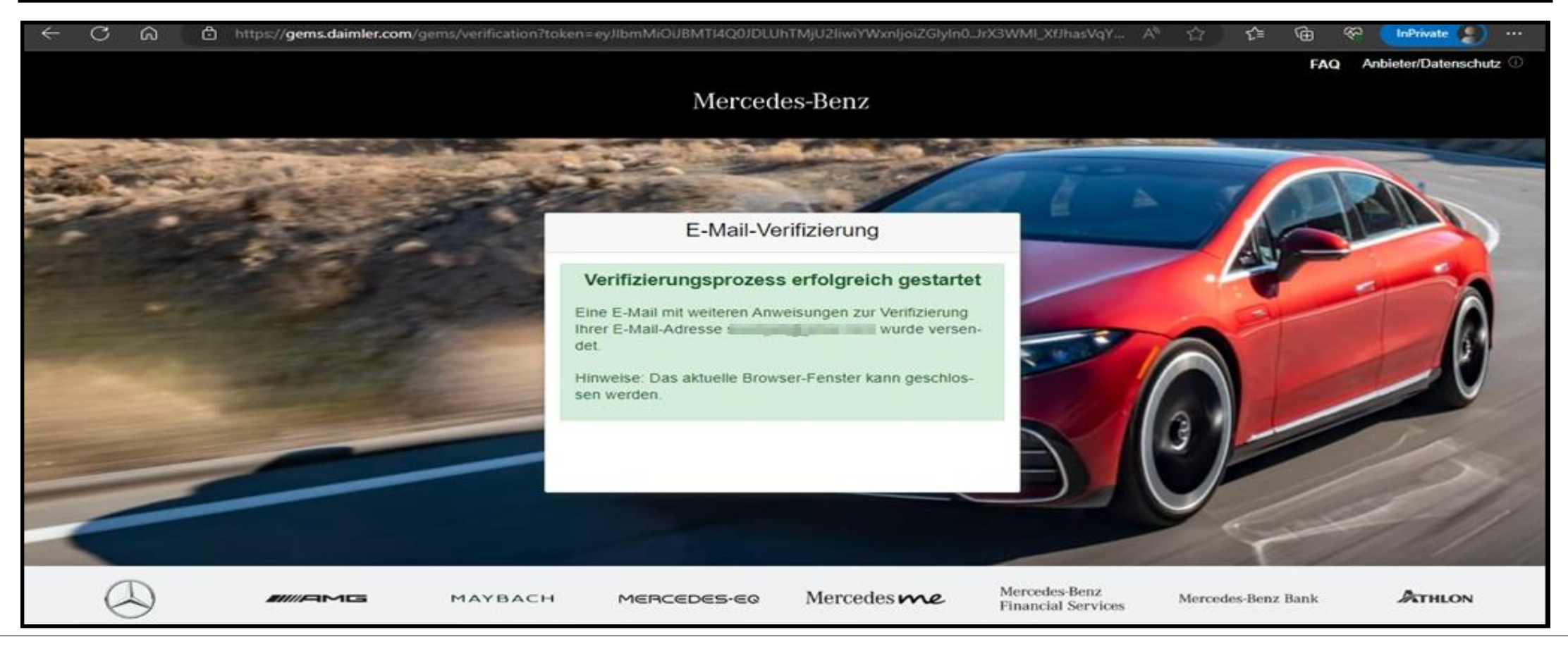